## 嘉義縣議會

# 網路視訊直播設定說明

#### 請點選 "Ctrl+頁碼"快速查閱

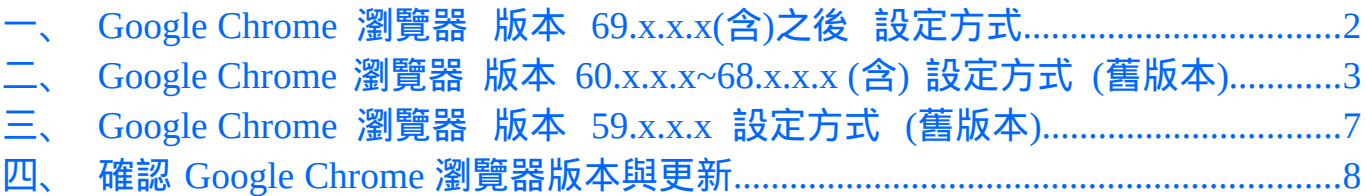

一、 Google Chrome 瀏覽器 版本 69.x.x.x(含)之後 設定方式 Google Chrome 69 正式版,對於各網站相關內容設定進行調整,

Flash 相關設定,於關閉 Google Chrome 瀏覽器後,會自動重置。

故每次開啟 Google Chrome 瀏覽器時,需重新設定 Flash。

#### 如無法觀看本會議會視訊相關畫面時,請參考下列作法進行設定。

請開啟本會網站→點選「議事視訊」→點選「今日議程」。 之後請於視窗網址列左方點選「下圖紅圈處」→點選「網站設定」

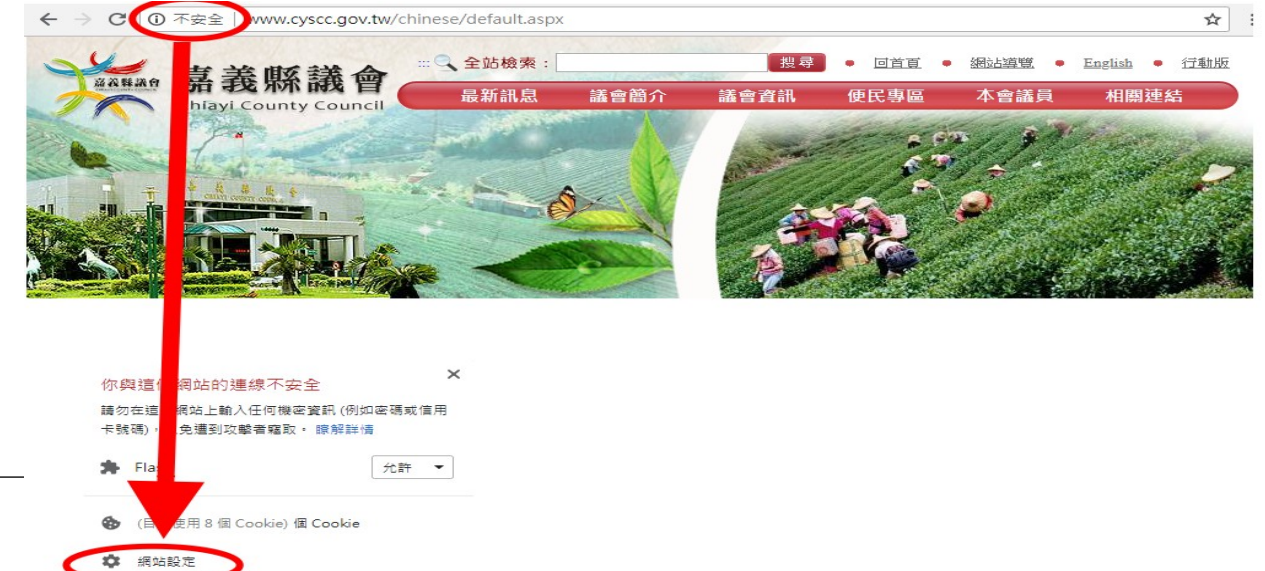

## 進入設定頁面後,請將 Flash 設定調整為「允許」。

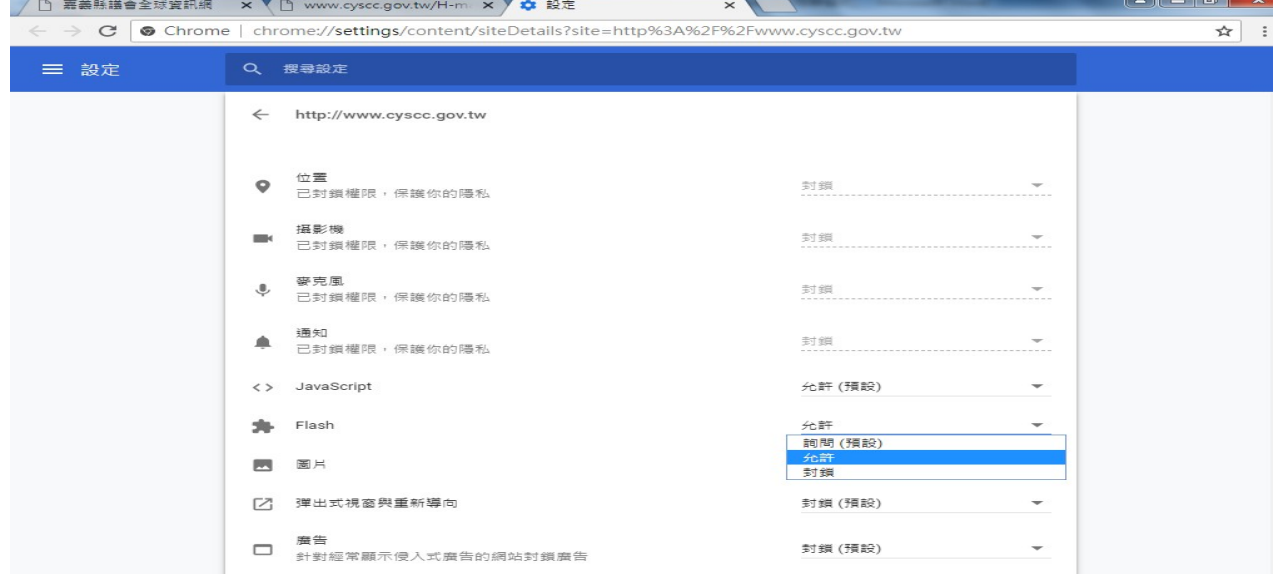

#### 直接進入本會網站即可觀看,如重新開啟瀏覽器時,Flash 需重新設定。

Google Chrome 瀏覽器設定說 <sup>明</sup> <sup>第</sup> <sup>2</sup> 頁,共 <sup>8</sup>

二、 Google Chrome 瀏覽器 版本 60.x.x.x~68.x.x.x (含) 設定方式 (舊版本) 如使用 Google Chrome 瀏覽器(版本 60.x.x.x.x~68.x.x.x (含))無法觀看本會議會視訊相 關畫面時,請參考下列作法進行設定。

#### 1. 請按「ALT+F」開啟「設定」

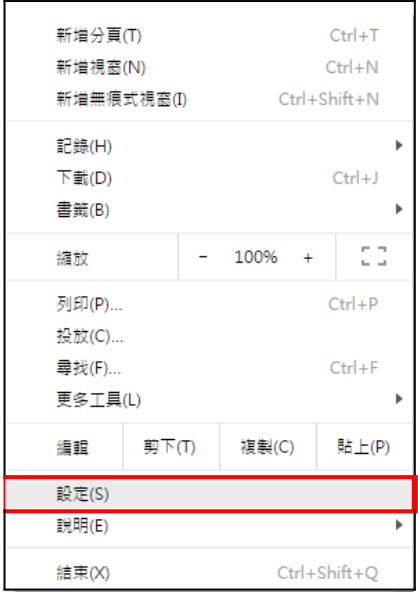

- 2. 請拉選右邊捲軸至最下方點選「進階」後,
	- 在「隱私權及安全性設定」項目下點選「內容設定」,

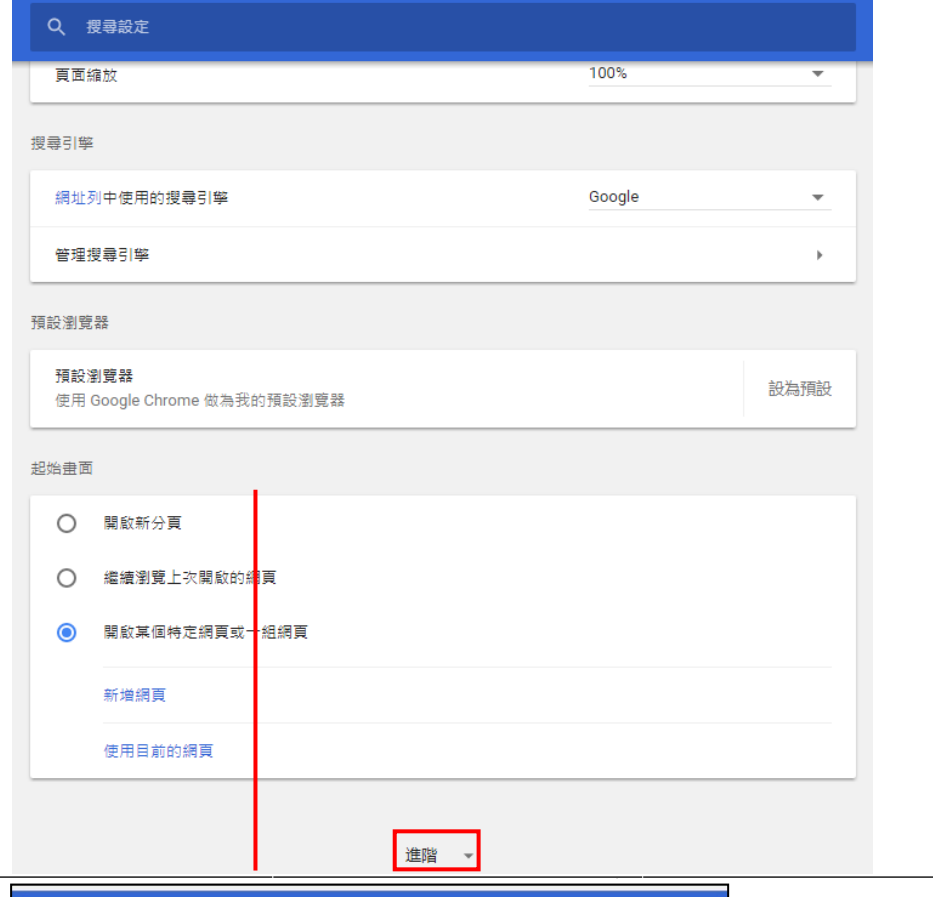

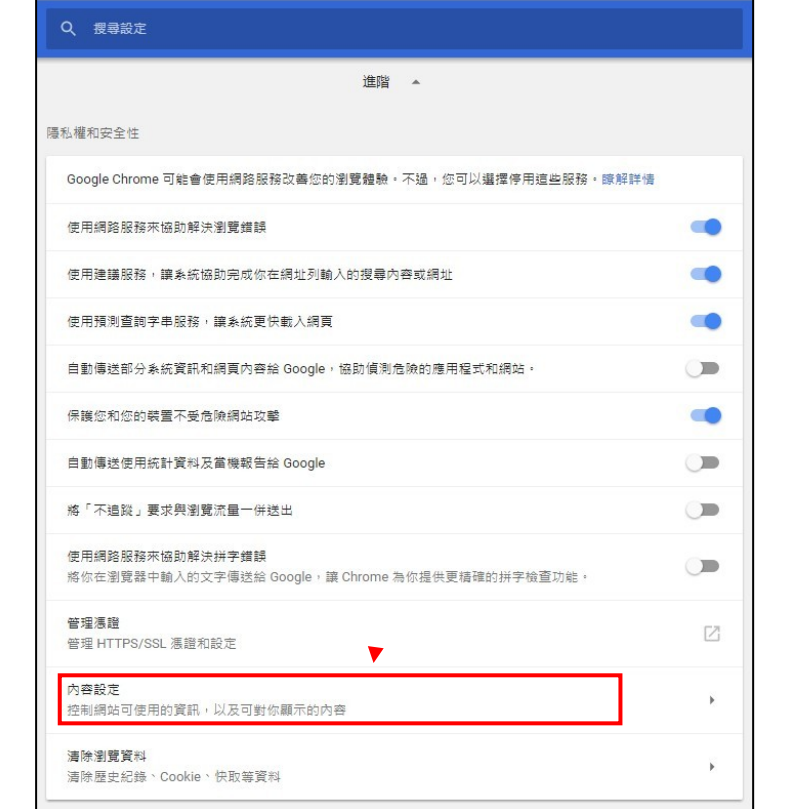

Google Chrome 瀏覽器設定說 <sup>明</sup> <sup>第</sup> <sup>4</sup> 頁,共 <sup>8</sup>

3. 點選「Flash」後,點選在「允許」的區域中點選「新增」,

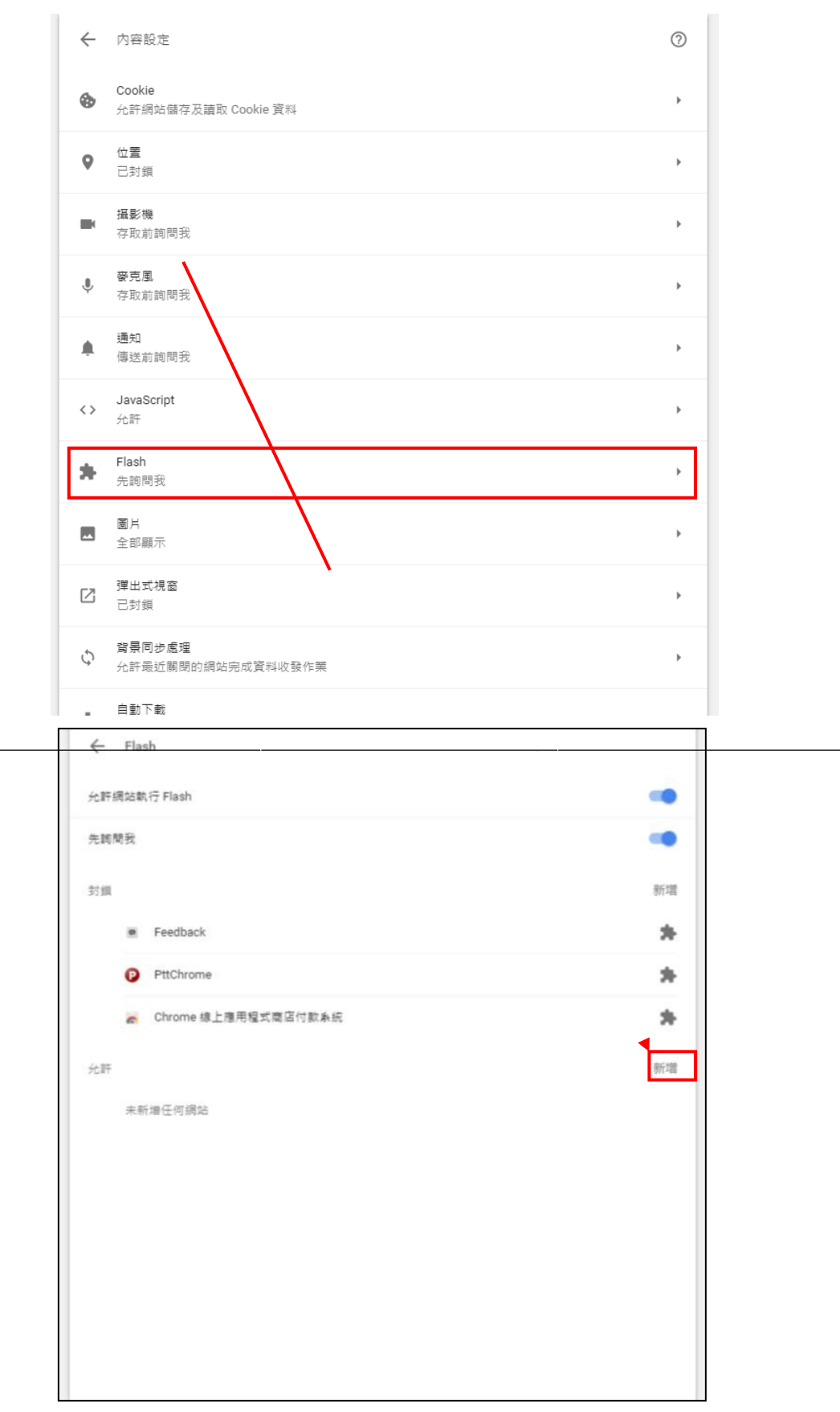

Google Chrome 瀏覽器設定說 <sup>明</sup> <sup>第</sup> <sup>5</sup> 頁,共 <sup>8</sup>

### 4. 新增「cyscc.gov.tw」後,

## 重新啟動 Google Chrome 後,, 即可觀看嘉義縣議會網路視訊直播。

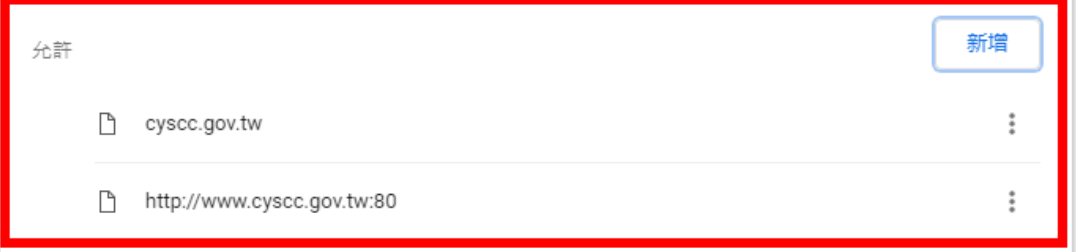

Google Chrome 瀏覽器設定說 <sup>明</sup> <sup>第</sup> <sup>6</sup> 頁,共 <sup>8</sup>

- 三、 Google Chrome 瀏覽器 版本 59.x.x.x 設定方式 (舊版本)
- 1. 請按「ALT+F」開啟「設定」

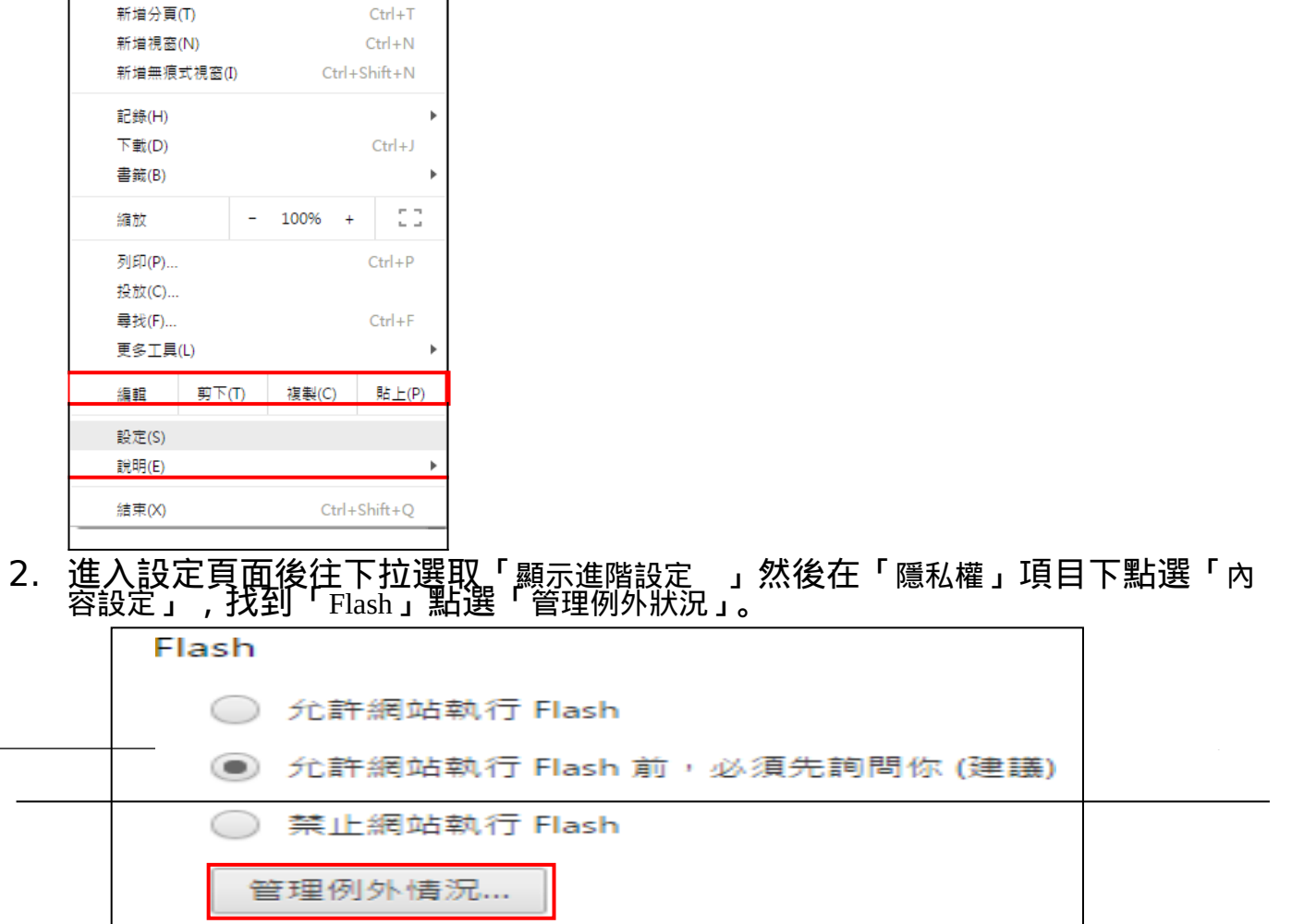

3. 將「cyscc.gov.tw」加入並設定為「允許」後, 重新啟動 Google Chrome 後即可正常使用。

#### 四、 確認 Google Chrome 瀏覽器版本與更新

您可以採取下列方式確認 Google Chrome 瀏覽器版本,請按「ALT+F」開啟

「說明」後,選取「關於 Google Chrome」。

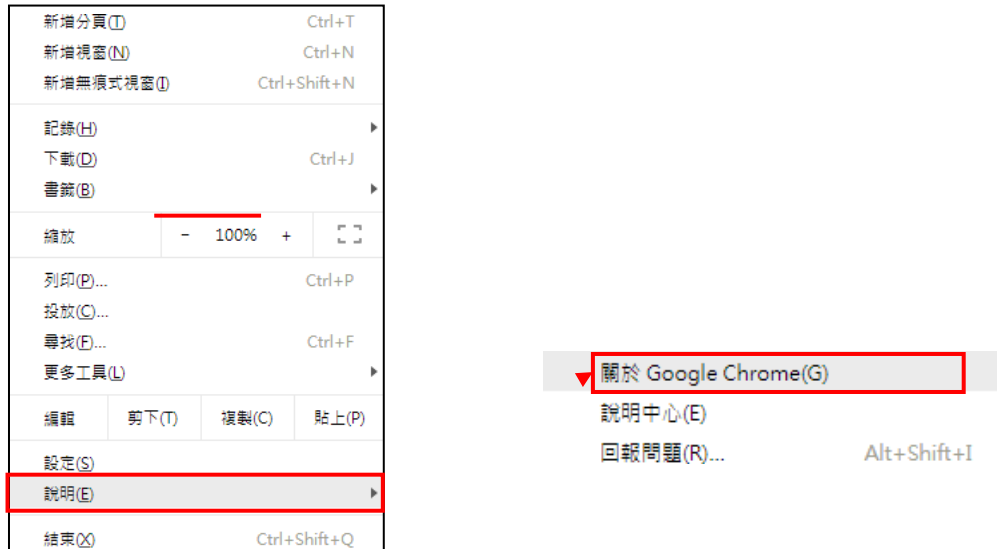

Google Chrome 將會提示目前使用的版本,若在使用者網路環境正常的情況下, 自 動更新至新版,待 Google Chrome 自動更新完成後,重新啟動 Google Chrome 瀏覽 <sup>器</sup> 即可。

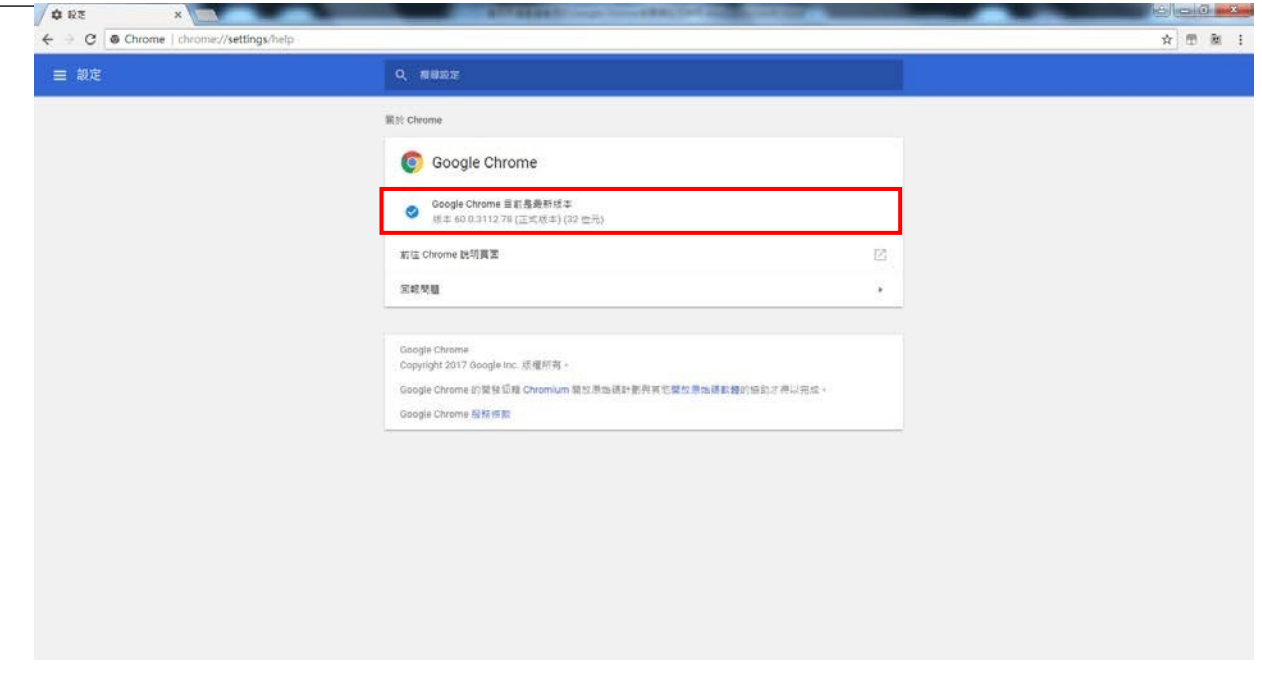